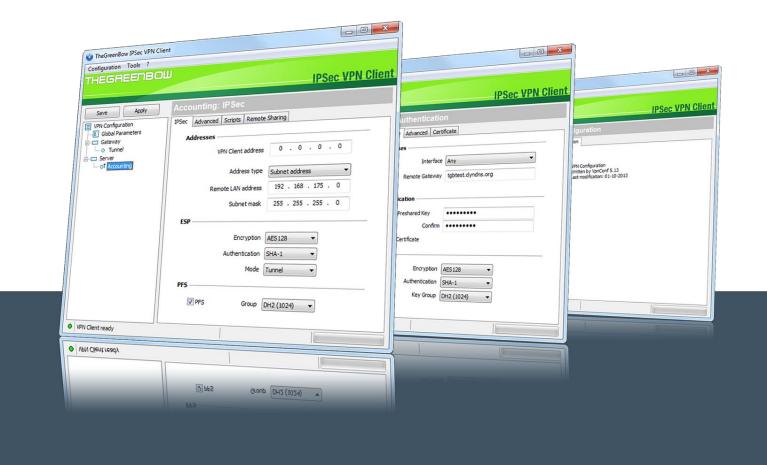

## TheGreenBow VPN Client

# Token Configuration Guide Epass 2003

Written by: **TheGreeBow Engineering Team**Company: **www.thegreebow.com** 

Website: www.thegreenbow.com Contact: support@thegreenbow.com

## **Table of Contents**

| 1 | Introduction                           | . 3 |
|---|----------------------------------------|-----|
| 2 | General terminology (CSP, PKCS11, ATR) | . 3 |
| 3 | CSP Compatibility                      |     |
|   | PKCS11 Compatibility                   |     |
|   | "vpnconf.ini" file configuration       |     |
|   | Contacts                               | _   |

#### 1 Introduction

The GreenBow VPN Client can take into account automatically a wide range of tokens or smartcards. The list of qualified and supported token with The GreenBow VPN Client is available at: http://www.thegreenbow.com/vpn/vpn\_token.html

TheGreenBow VPN Client also allows the use of token which are not automatically recognized by the software. These new tokens just have to be configured in a configuration file called "vpnconf.ini". The "vpnconf.ini" configuration file must be located in the software installation directory.

For further information about the way the token can be configured with TheGreenBow VPN Client, see also our Token Configuration Guide available at <a href="http://www.thegreenbow.com/vpn/vpn\_token.html">http://www.thegreenbow.com/vpn/vpn\_token.html</a>

This document describes how to configure TheGreenBow VPN Client to use an epass2003 token from Feitian Technology.

## 2 General terminology (CSP, PKCS11, ATR)

Two modes of access to tokens are defined: CSP and PKCS11.

CSP is the "Cryptographic Service Provider" provided by Microsoft Windows. This mode doesn't require additional configuration steps in the VPN Client. However not all the tokens support that mode.

PKCS11 is standardized API to access token. This mode requires a PKCS11 DLL provided by the manufacturer and this DLL has to be configured in the VPN Client. Usually all tokens are supposed to be PKCS11 compatible and the manufacturer provides the DLL through a middleware package to be installed on the computer.

ATR means "Answer To Reset" but is actually a specific identifier returned by any token or smartcard. When the ATR is known by the VPN client, the PKCS11 DLL doesn't have to be configured. When the ATR is not known by the VPN client, a vpnconf.ini file is required to use the token or smartcard.

## 3 CSP Compatibility

This token can work in CSP Mode beginning with VPN Client 6.2x releases, for Windows 7,8,10. It can't work under Windows XP in CSP mode. For Windows XP, please use the PKCS11 mode.

For Windows 7,8,10 32 bits machines it is required to install the middleware software provided by the manufacturer (for instance ePass2003\_SDK\_20120409.zip). For Windows 7,8,10 64 bits machines, the CSP middleware is provided automatically by Windows, there is nothing to install.

### 4 PKCS11 Compatibility

This token can work in PKCS11 mode beginning with VPN Client 5.5x. Therefore it is compatible with Windows XP,7,8,10 in that mode. It is required to install the middleware provided by the manufacturer (for instance ePass2003\_SDK\_20120409.zip).

ATR of this token is known by the VPN Client software, so usually no VpnConf.ini is required. In case you have anyway an issue in PKCS11, a "vpnconf.ini" file is provided in the next section.

## 5 "vpnconf.ini" file configuration

In case you need to specify a vpnconf.ini here is a template for that token:

If it doesn't work, please check this DLL file exists in the specified location. If it doesn't exist, it means the Middleware from Feitian is not installed, or it is installed but the DLL filename has changed. Then the manufacturer has to be contacted to get the new pkcs11 DLL to be used with that token.

If the DLL exists and the token is not recognized, then you need to check the ATR string reported by the token (it could have changed if it is a brand-new one). To do that, enable the logs in VPNConf (with CTRL-ALT-T), quit/restart VpnConf, and open the certificate tab for the tunnel. Then open

"C:\ProgramData\TheGreenBow\TheGreenBow VPN\LogFiles\VpnDbg.log" and look for "ATR found:" in the log file.

#### 6 Contacts

News and updates on TheGreenBow web site: www.thegreenbow.com

Technical support by email at: support@thegreenbow.com

Sales contacts by email at: sales@thegreenbow.com

# Secure, Strong, Simple

TheGreenBow Security Software